# The Basic Data Entry Elements of a PeopleSoft 8.0 Page

## Signing In to PeopleSoft...

1. Open a browser window.

**Note:** For PCs, use the Microsoft Internet Explorer browser (version 5.5 or higher); for the Macintosh use the Netscape browser (version 4.79 or higher).

- 2. Navigate to the Princeton University PeopleSoft home page: www.princeton.edu/hrsa.
- Click the Log In menu option. The PeopleSoft Administrative Systems Sign In page is displayed.
- Type your User ID and LDAP password (e-mail password) in the User ID and Password fields, respectively.
- 5. Click the Sign In button to log in to the PeopleSoft system.

### Required Fields

An asterisk (\*) preceding a field name indicates the field is required. You must enter a value in these fields before you can move to the next field or save the record.

### **Entering Dates**

To enter a date, you can:

- Type the date in **mmddyy** format; the system automatically converts the date to **mm/dd/yyyy** format.
- Click the Calendar button to select the date from a calendar page.

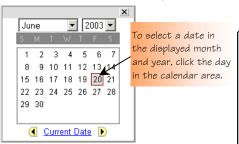

To choose a different month and/or year, select the new month/year from the drop-down list, or use the Previous or Next button to advance to that month/year, and then click the appropriate day in that month.

#### Toolbar Buttons...

Navigation buttons are displayed at the bottom of every PeopleSoft application page.

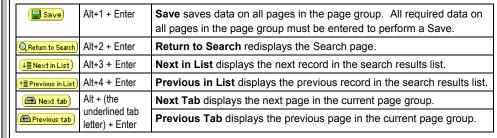

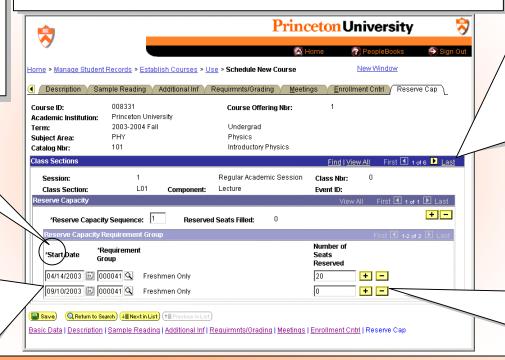

#### **Navigation Controls**

Scrollable areas are framed and have navigational headers similar to:

#### Find | View All First ◀ 1 of 6 ▶ Last

Click <u>Find</u> (or press Alt+/) to search for a text string in the record text.

<u>View All</u> and <u>View 1</u> links toggle:

- Click <u>View All</u> (or press Alt+') to display all rows of data, one after the other.
- Click <u>View 1</u> to display a record at a time; use the navigation controls to move through the data rows.

Records are stacked in order, usually either chronologically (for data tracked by effective date) or alphabetically. Click <u>First</u> to display the first (or *top-of-stack*) record in the order. Click <u>Last</u> to display the last record in the order.

The ◀ and ▶ buttons advance one record backward and forward, respectively.

## Adding and Deleting Rows

Click Add + to add a blank row to the current record. Click Delete - to delete the current row of data.

When your cursor is in a field in a section, you can also press Alt+7 to add a row to that section or press Alt+8 to delete the row your cursor is on.

## **Optimizing Browser Performance...**

To optimize the performance of your browser, it is recommended that you regularly delete your cache by performing the following steps. From within Internet Explorer:

- 1. Select Tools, Internet Options... from the menu.
- 2. Under Temporary Internet Files, click Delete Files...
- 3. When prompted, select ☑ Delete all offline content and click OK.
- 4. Click Settings... and then click View Files...
- Select Edit, Select All from the menu.
- 6. Press the Delete key to delete the selected files.

- 7. Click Yes to "Are you sure you want to delete the selected Cookie(s)?"
- 8. Close the Temporary Internet Files window, then click OK.
- 9. Under History, click Clear History and click Yes to delete the history of visited web sites.
- Click OK to close the Internet Options window.

For similar instructions on maintaining optimum Netscape browser performance on a Macintosh, refer to kb.princeton.edu/5893.

## PeopleSoft Data Entry Guidelines

## **Entering Names**

Since PeopleSoft records are shared between all PeopleSoft applications, it is important to follow data entry standards both to simplify person record searches and to avoid accidental creation of duplicate records.

In PeopleSoft 8.0, First Name, Middle, Last Name, and Name Suffix (Jr., Sr., II, etc.) name parts are entered in separate fields.

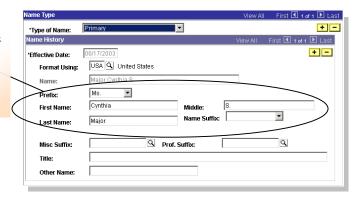

The two most common types of name records created in PeopleSoft are Primary and Preferred name records. The Primary name record is the default record.

| Names with                        | Data Entry Rules                                                                                                    | Examples                             |  |
|-----------------------------------|----------------------------------------------------------------------------------------------------|--------------------------------------|--|
| General names                     | Mixed case is supported. Capitalize the first letter of each name part: First, Middle and Last.                                                                                                    | David Lee Locke<br>Celeste Ann Jones |  |
| Multi-part names                  | Separate the name parts with a space and capitalize according to the individual's preference.                                                                                                    | Ann Marie<br>Van der Camp            |  |
| Special-case names (Mac, Mc, St.) | For names that begin with Mac, Mc, etc., initial capitalize both name parts and do not include spaces. For names that begin with 'St.', enter a capital <b>S</b> , followed by a lowercase <b>t</b> , followed by a period.                                             | MacNeill<br>McArthur<br>St. Claire   |  |
| Apostrophes                       | Do not enter spaces before or after the apostrophe.                                                                                                    | O'Hara<br>D'Mitri                    |  |
| Hyphens                           | Do not enter spaces before or after the hyphen. Initial capitalize each part of the name.                                                                                                    | Staats-Westover<br>Nan-Ping          |  |
| Multiple initials                 | Enter initials in upper case and separate initials with a period, and no spaces.                                                                                                    | J.R. Jones<br>J.D. Patterson         |  |
| Suffixes (Jr., Sr., II)           | Choose the name suffix from the Name Suffix drop-down list. <b>DO NOT</b> enter the suffix as part of the last name in the Last Name field, as was the standard in previous PeopleSoft releases; always select the suffix from the Name Suffix drop-down list, instead. |                                      |  |
| Accented characters (é, ã)        | Names entered in a Primary name record cannot include accented characters. To record an affiliate's name with accented characters, create a Preferred name record, where accented characters are permitted.                                                             |                                      |  |
|                                   | To create a Preferred name record, navigate to either Administer Workforce > Administer Workforce (GBL) > Use > Names, or Build Community > Maintain People Data > Use L-Z > Names.                                                                                     |                                      |  |

## **Entering Addresses**

Enter addresses on the Addresses page. To add an address from this page, click the Add or Add button to insert a blank address record, and complete the address fields, accordingly.

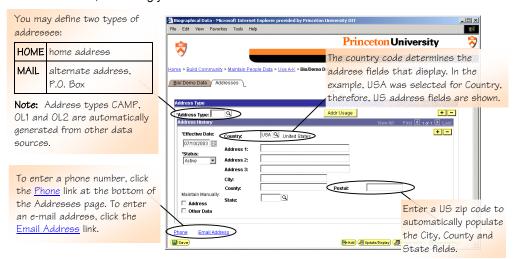

In PeopleSoft, the format for addresses varies depending on the country associated with the address. United States addresses typically include Street Address, City, County, State, and Postal zip code information. When entering address details, avoid abbreviations (except for 'St.' as in Saint) and spell out common components, such as Apartment, Street, and Building.

| United States Address Format |                                                                                                    |                |                       |  |
|------------------------------|----------------------------------------------------------------------------------------------------|----------------|-----------------------|--|
| Country                      | Use Lookup (Q) to specify a Country code. The country determines the type and number of address fields that display.                                                                                                    |                |                       |  |
| US Address                   | Data Entry Rules                                                                                                    | Examples       |                       |  |
| Fields                       | (Avoid abbreviations, when possible)                                                                                                    | ✓ Correct      | x Incorrect           |  |
| Street Address 1             | Enter up to 55 characters.                                                                                                    | 23 Daisy Court | 23 Daisy Ct.          |  |
| Street Address 2             |                                                                                                    | Apartment 3B   | Apt. 3B               |  |
| Street Address 3             |                                                                                                    | Third Floor    | 3 <sup>rd</sup> Floor |  |
| Postal (zip code)            | For US addresses, the Postal code is the zip code. Entering a zip code automatically populates the City, County, and State fields for US addresses.                                                                                             |                |                       |  |
| City                         | City is automatically populated if a zip code is entered first. You may optionally overtype the automatic value and enter up to 30 characters. Avoid abbreviations, except enter 'St.' when entering cities that begin with 'St.', as in Saint. |                |                       |  |
| County                       | County is automatically populated if a zip code is entered first. You may optionally overtype the automatic value and enter up to 30 characters.                                                                                                |                |                       |  |
| State                        | State is automatically populated if a zip code is entered first. You may optionally use Lookup (Q) to select a State code.                                                                                                    |                |                       |  |